## **Wordpress Anleitung Stand März 2012**

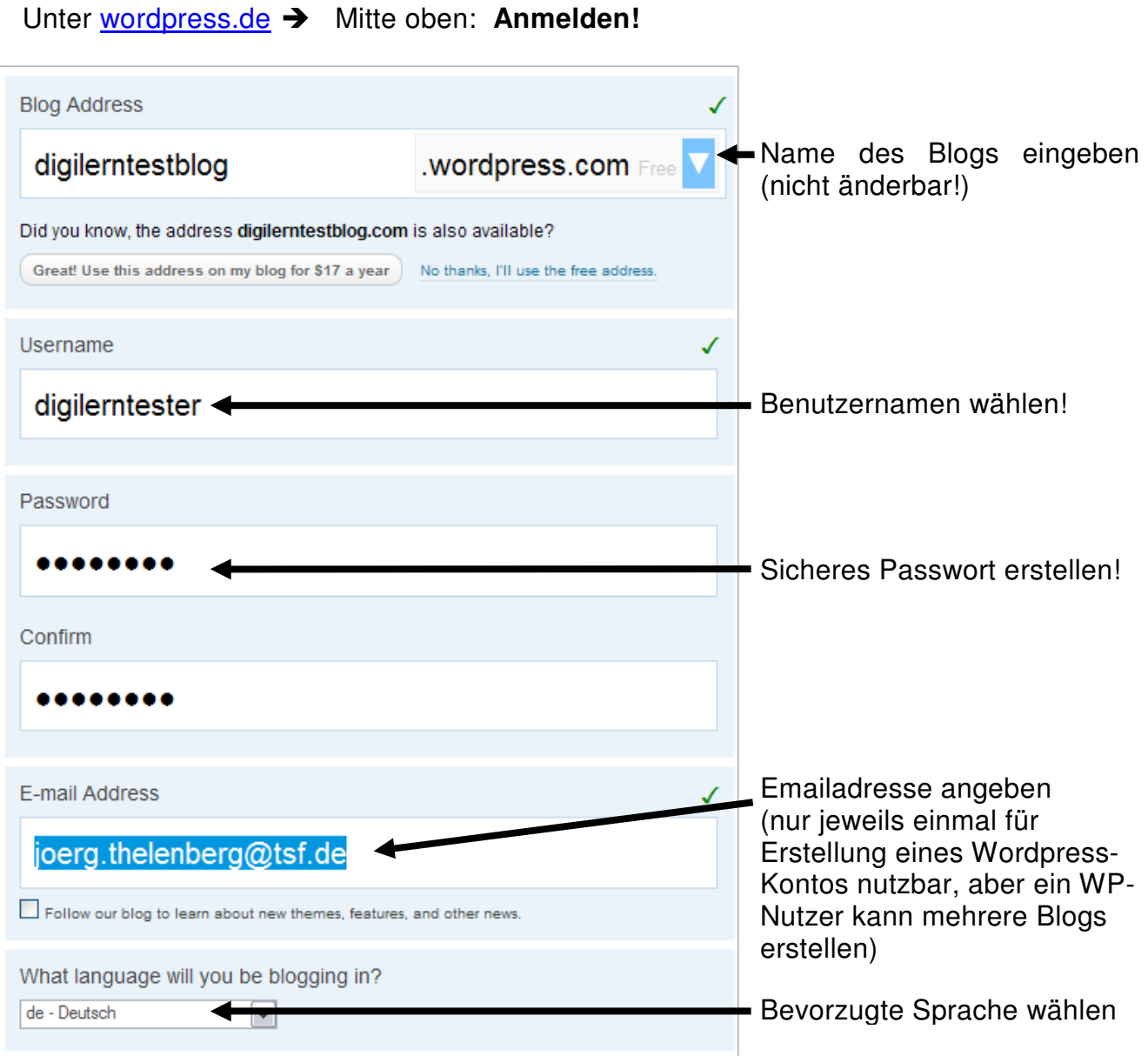

Es folgt eine Aktivierungsmail an die angegeben Email- Adresse. (innerhalb von ca.

# Your account is now active!

15 min), die bestätigt werden muss. **Aktivierungslink** klicken.

Your blog at digilerntestblog.wordpress.com is active. You may now login

Auf der Seite den Link zum eigenen Blog anklicken!

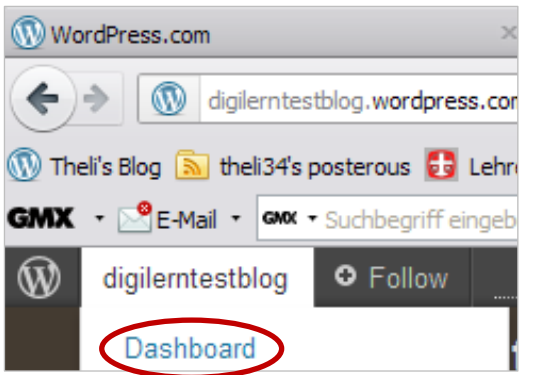

Oben links auf Mein Blog  $\rightarrow$  Dashboard

Das **(Dashboard)** ist die Schaltzentrale für die Administration und Bearbeitung des Blogs.

Im Hauptfenster erscheint außerdem sofort eine Willkommensseite mit einem Anleitungsvideo und Links zu einigen kurzen Erläuterungen bzw. Funktionen des neu erstellten Blogs.

Einführung in Wordpress.com, März 2012 - Jörg Thelenberg, Alexandra Weber

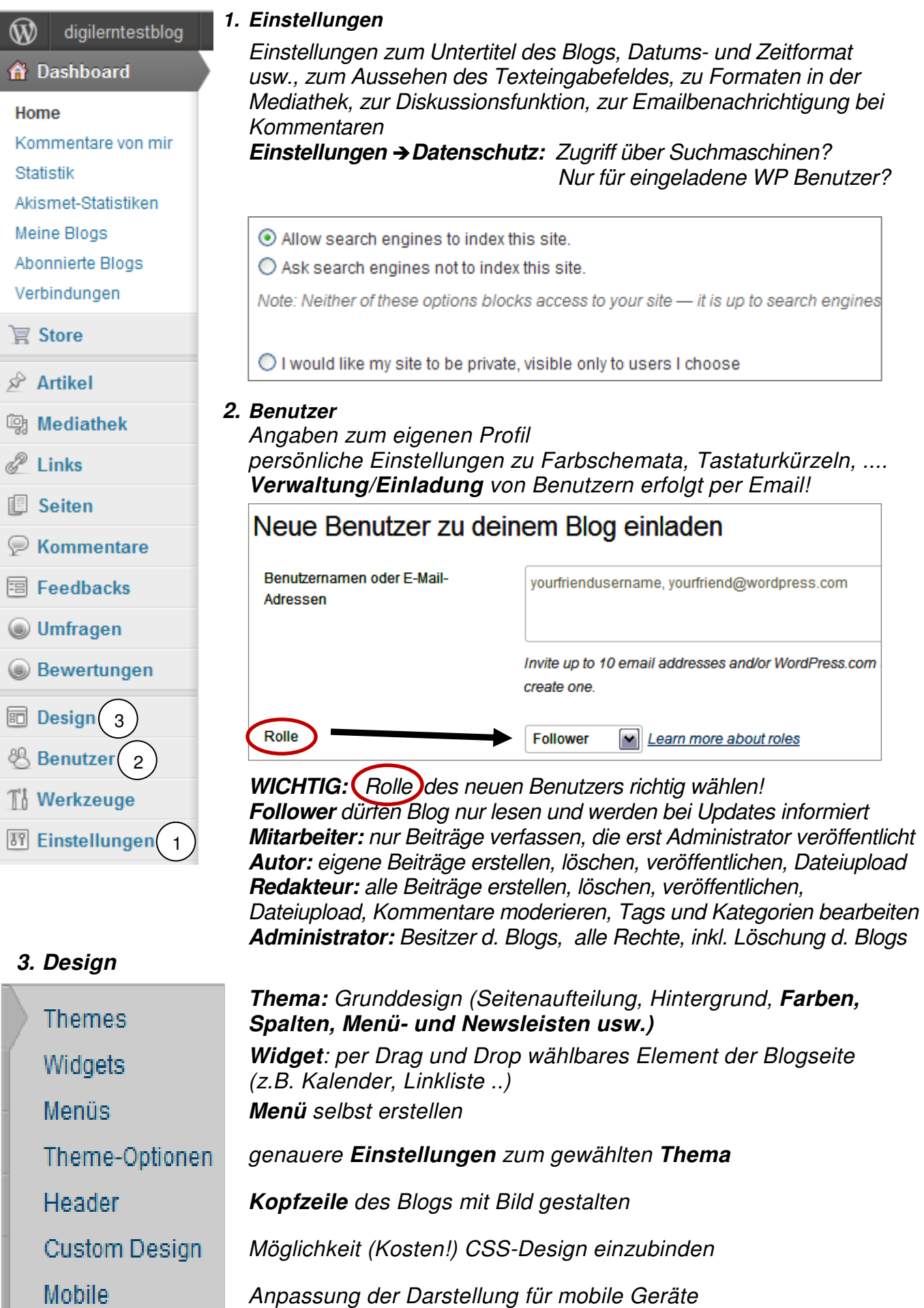

bes. Einstellungen für iPads als Anzeigeräte

Einführung in Wordpress.com, März 2012 - Jörg Thelenberg, Alexandra Weber

iPad

## **Wie erstelle ich einen Artikel?**

- In der Menüleiste links den Button "Artikel" wählen
- "Artikel erstellen" auswählen  $\rightarrow$  es erscheint auf dem Bildschirm folgende Seite

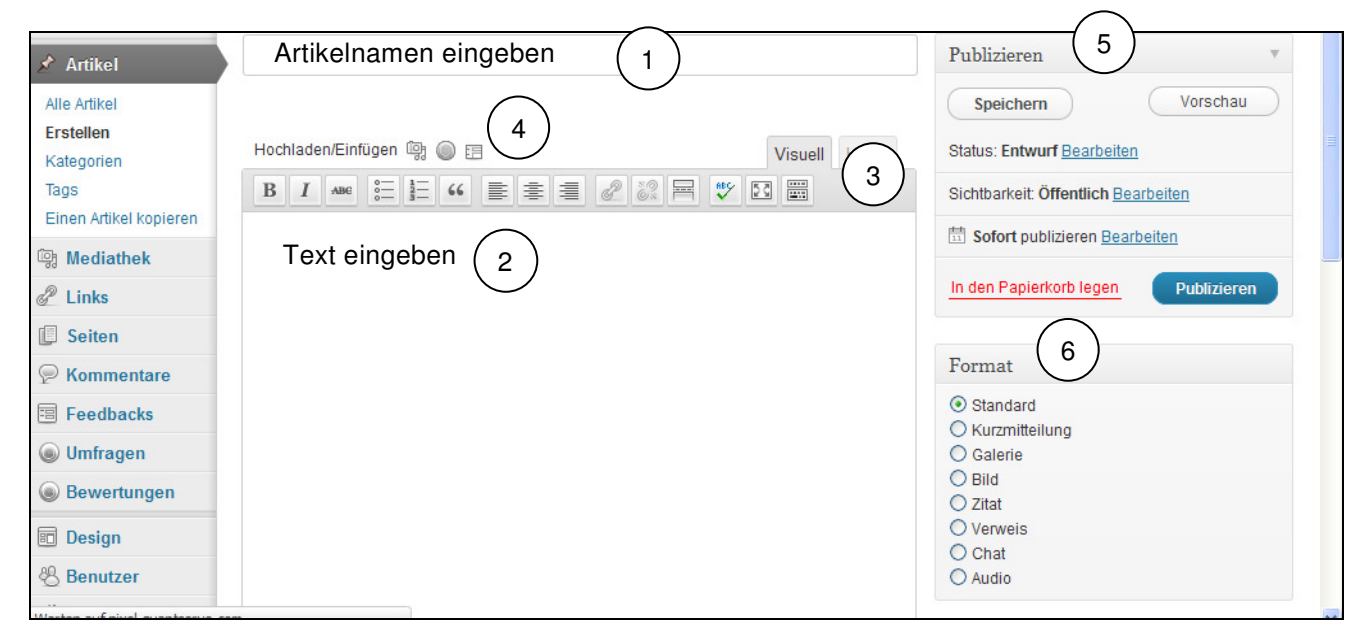

- Geben Sie einen Artikelnamen ein **(1)**
- Geben Sie einen Text ein **(2)**
- Editieren Sie Ihren Text mit Hilfe der Menüleiste **(3)**

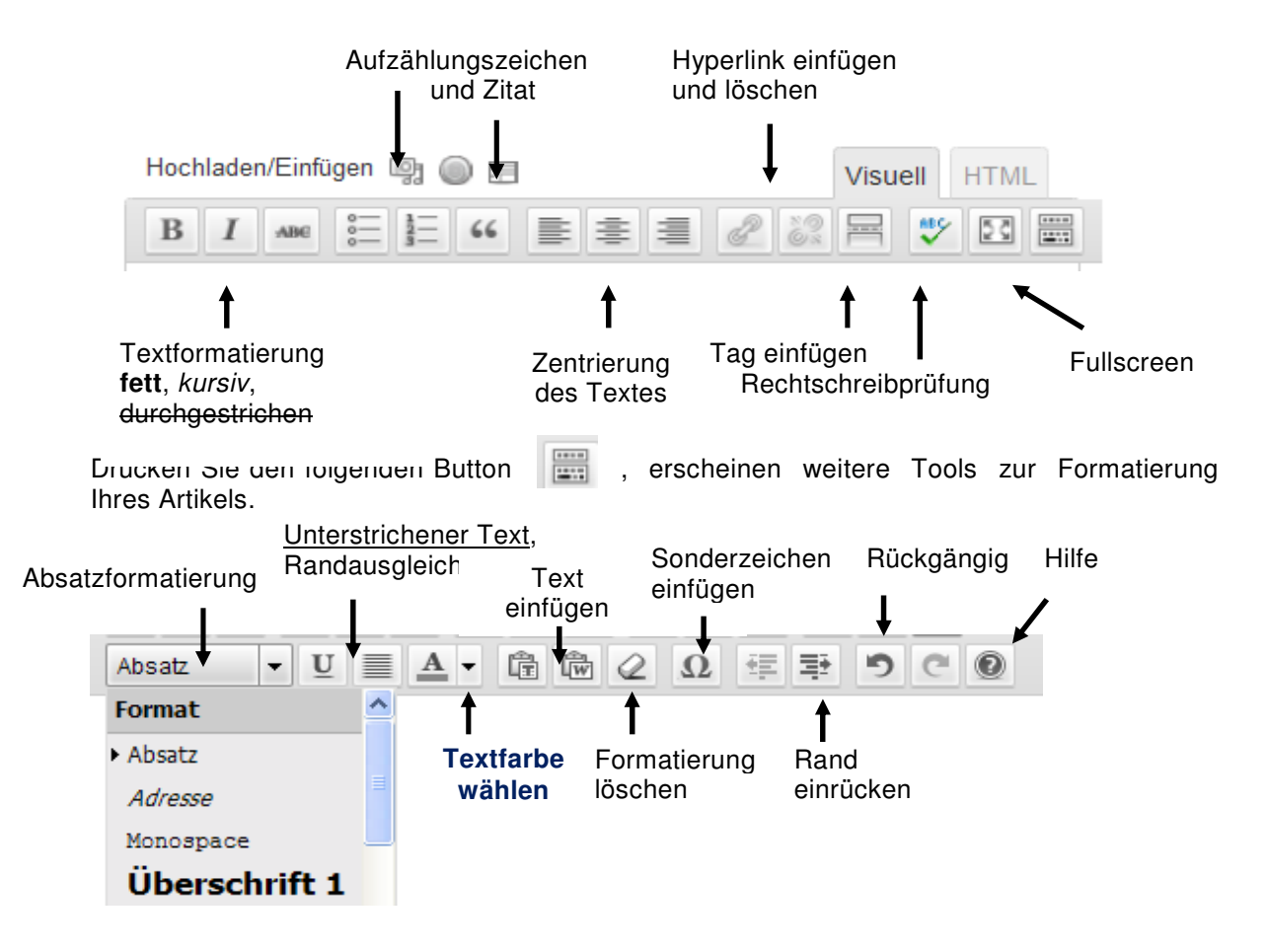

#### **Dateien hinzufügen und einbinden (4)**

• Fügen Sie Dateien hinzu, indem Sie oberhalb der Liste folgende Button drücken

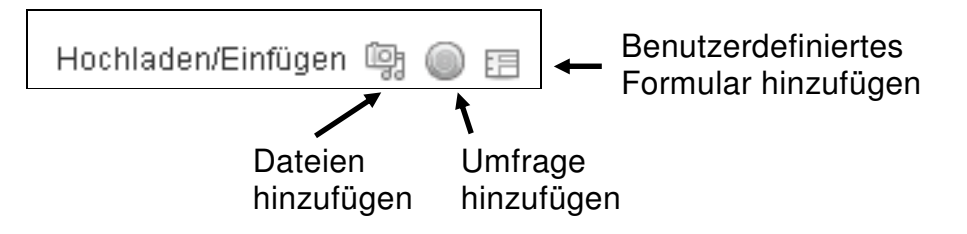

• Wenn Sie Dateien wie **MP3**, **Bilder** oder **Dokumente** einfügen möchten, klicken Sie den linken Button an. Es erscheint folgendes Feld:

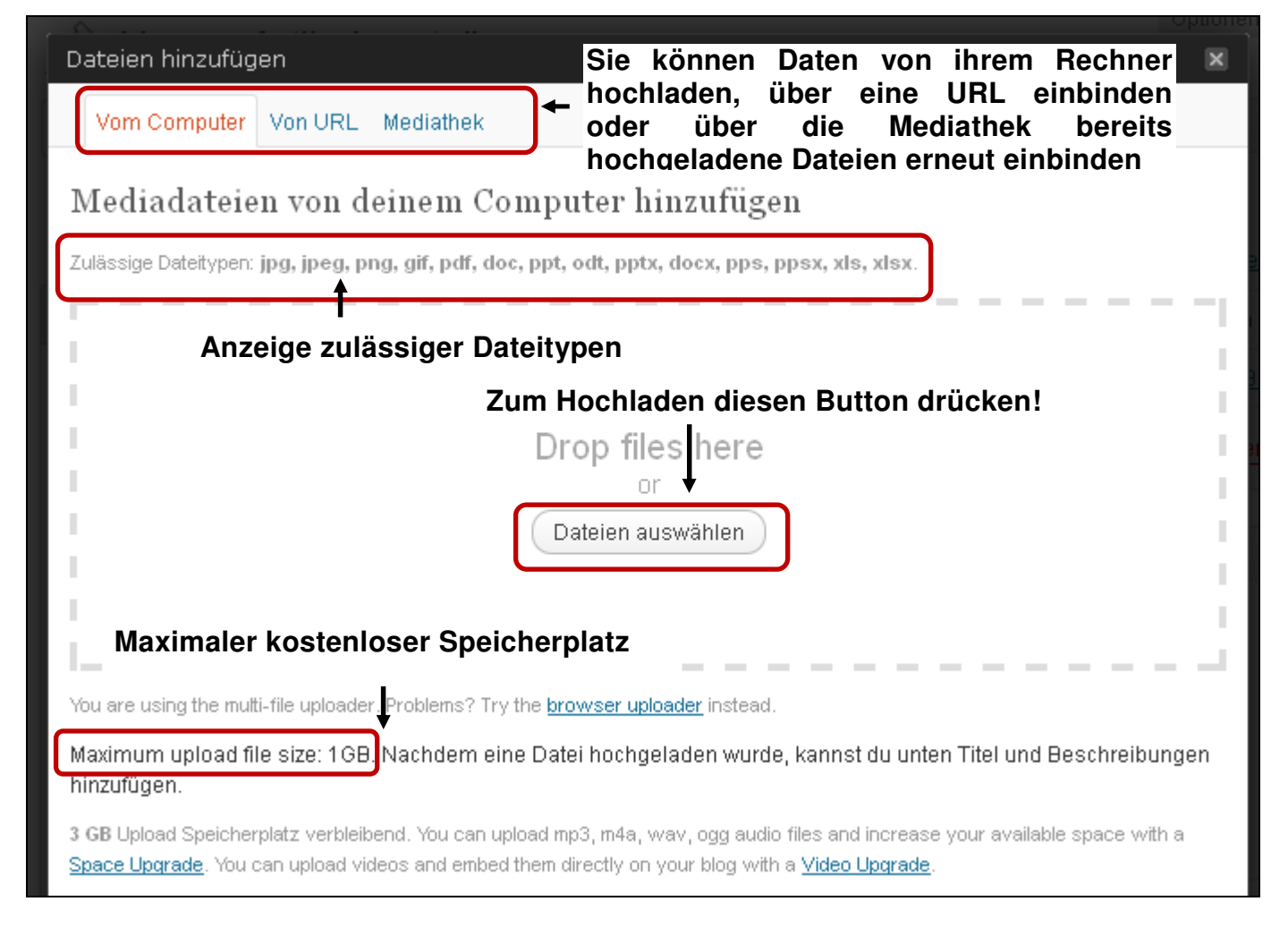

- Haben Sie den Button "Dateien auswählen" gedrückt, wählen Sie die Datei, die Sie hochladen möchten, aus. Mit der Auswahl wird die Datei automatisch hochgeladen.
- Es erscheint im Anschluss nachfolgend angeführtes Feld. Dort geben Sie bitte die entsprechenden Beschreibungen zum Dokument oder Ihrem Bild ein, wählen aus, wie Sie das Bild/die Datei positionieren wollen und wie groß das Bild sein soll. Abschließend auf den Button "In Artikel einfügen" drücken, mit dem die Datei in den Artikel eingefügt wird.

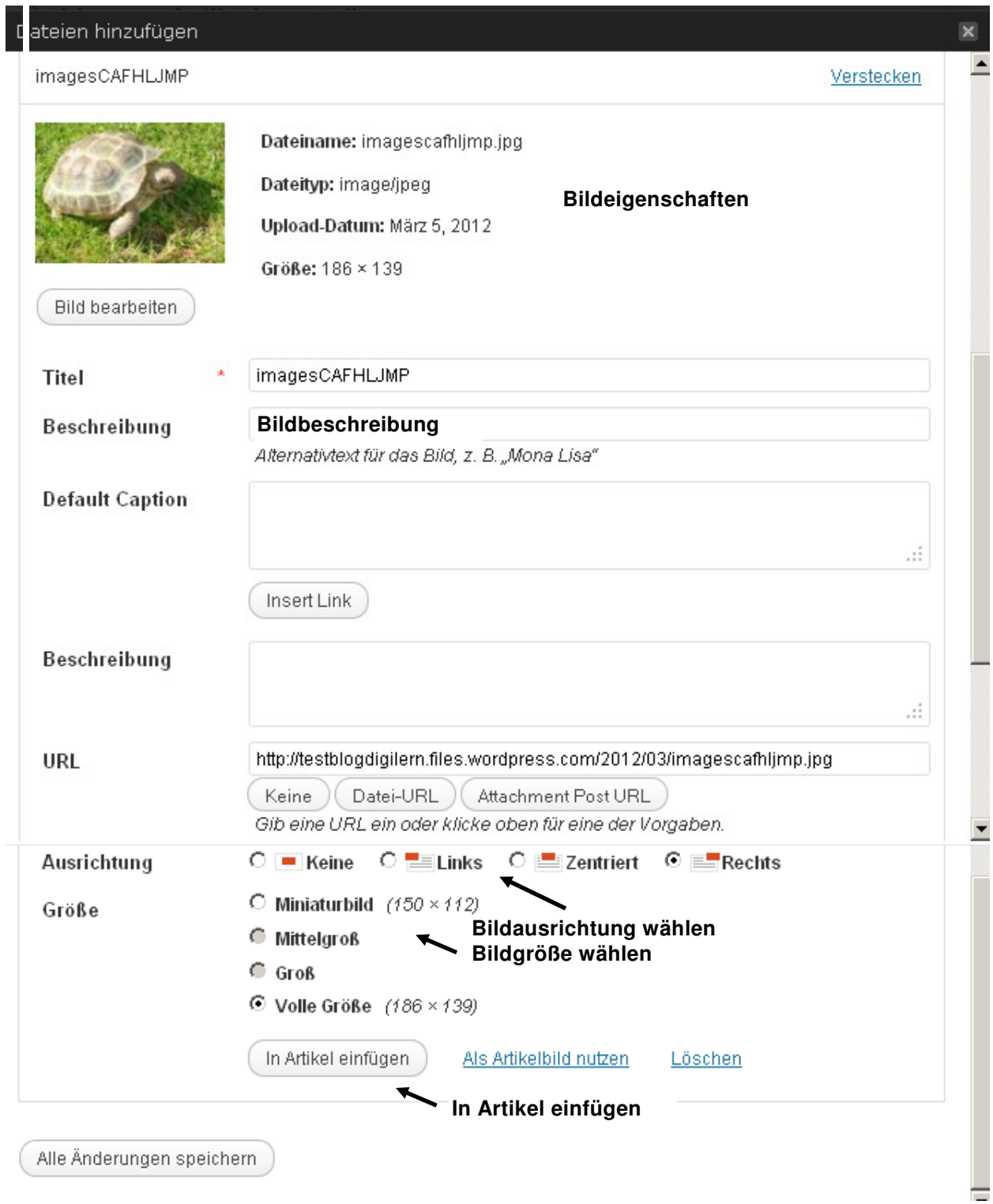

#### • **Dateien über URL Dateien einbinden**

Alternativ zum Hochladen können Sie Dateien auch über URL in Ihren Blog einfügen. Wählen Sie hierfür den mittleren Reiter (URL) aus. Wählen Sie dort aus, welches Format Sie einfügen möchten (Bild - Audiodatei, Videodatei oder andere). Fügen Sie anschließend die URL ihrer Datei (Browseradresse) ein. Die Plattform zeigt Ihnen an, ob die Datei eingebunden werden kann, oder nicht.

Geben sie anschließend Titel, Beschreibung und Ausrichtung an. Sie können auch das Bild mit einem Hyperlink zum Ursprungs-Ort des Bildes verlinken. Am Ende erneut den Button "In Artikel einfügen" wählen.

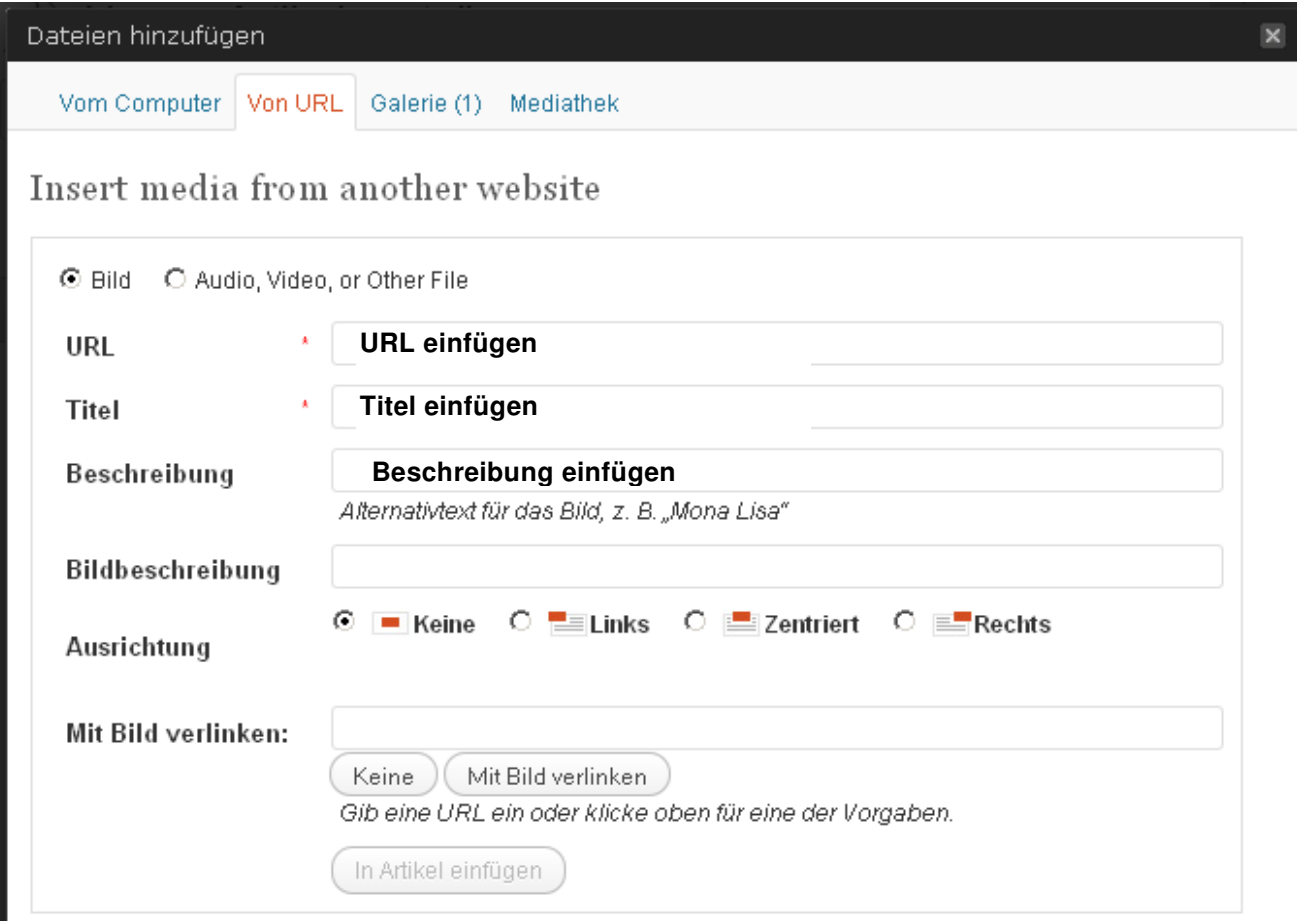

#### • **Umfragen einbinden**

Neben der Einbindung von unterschiedlichen Dateiformaten ermöglicht Ihnen die Plattform auch, Umfragen mittels eines Hilfsprogrammes einzubinden. Allerdings erlaubt die kostenlose Variante der Nutzung von Polldaddy nur 200 Antworten/Monat, max. 10 Fragen/Umfrage und 1 Benutzerkonto.

Wem das nicht reicht, der kann auch selbst erstellte Grafstat-Umfragen per Hyperlink einbinden.

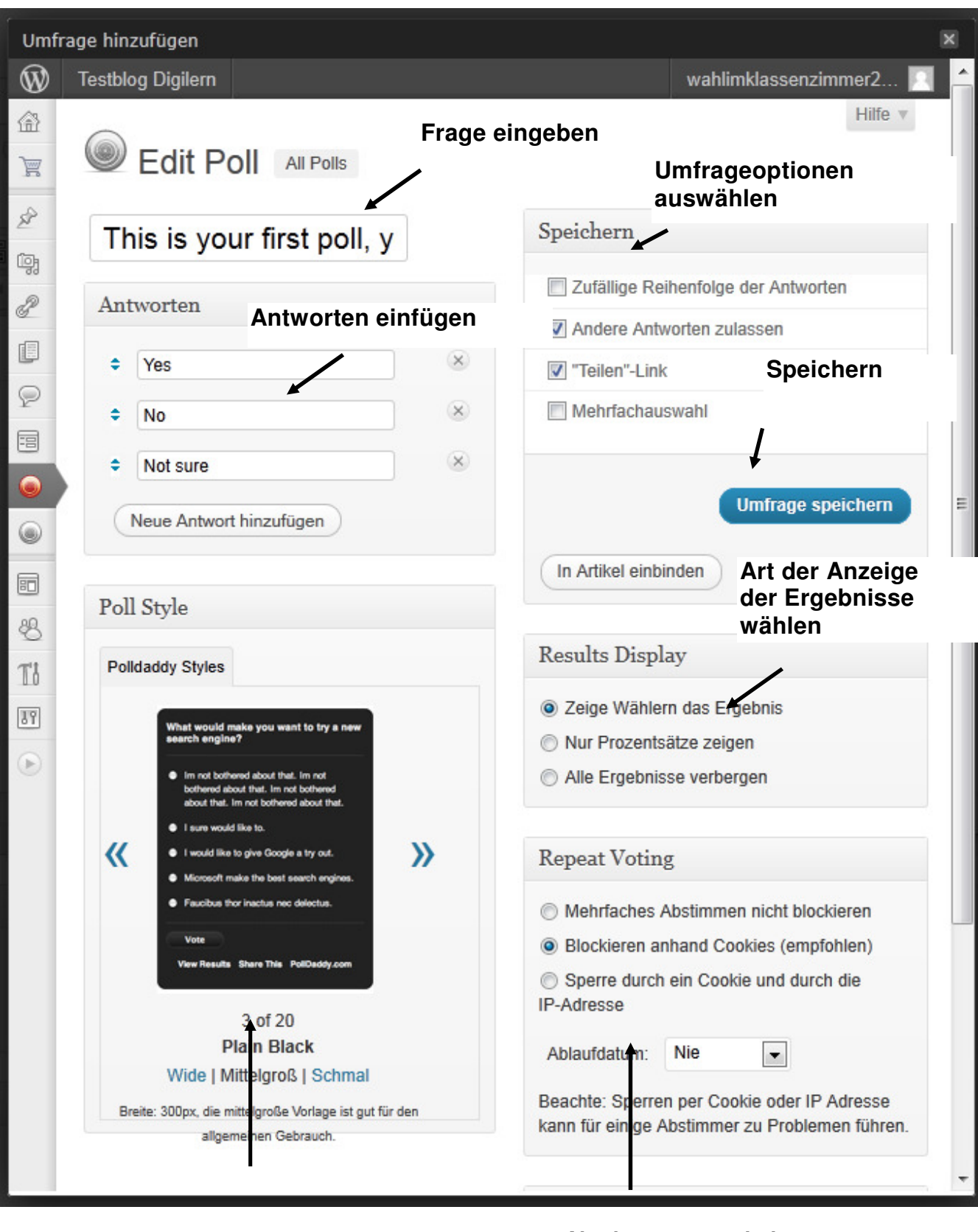

**Layout der Umfrage wählen** 

**Abstimmungsverhalten festlegen und Zeitbegrenzung der Umfrage** 

### **Wie editiere ich meinen Artikel?**

Haben Sie alle Inhalte eingefügt, müssen Sie Ihren Artikel nun Editieren (5). Dabei gibt es unterschiedliche Stufen der Veröffentlichung.

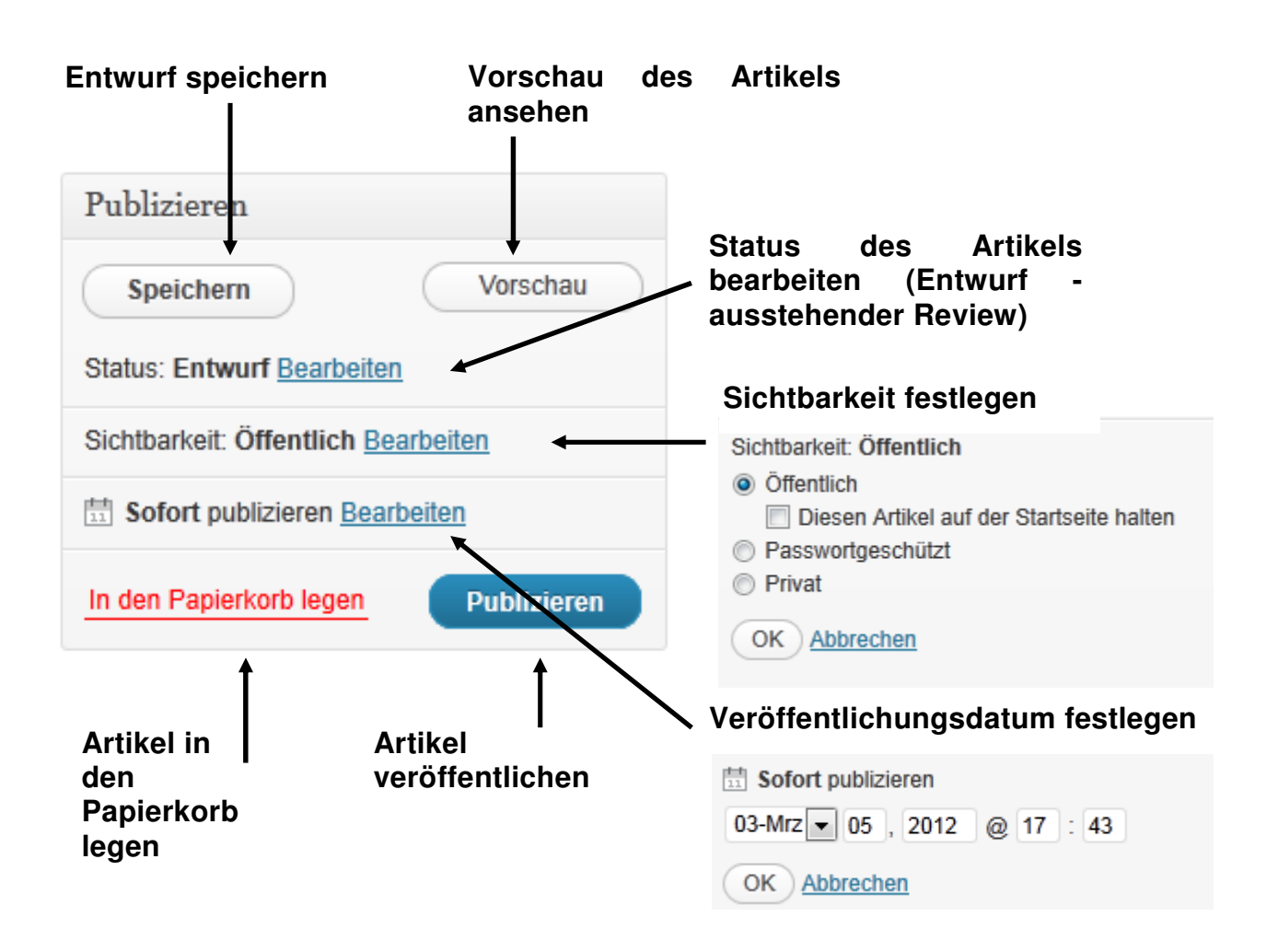

Haben Sie einen Artikel veröffentlicht, können Sie diesen jederzeit überarbeiten, in den Papierkorb schieben oder am Ende löschen.

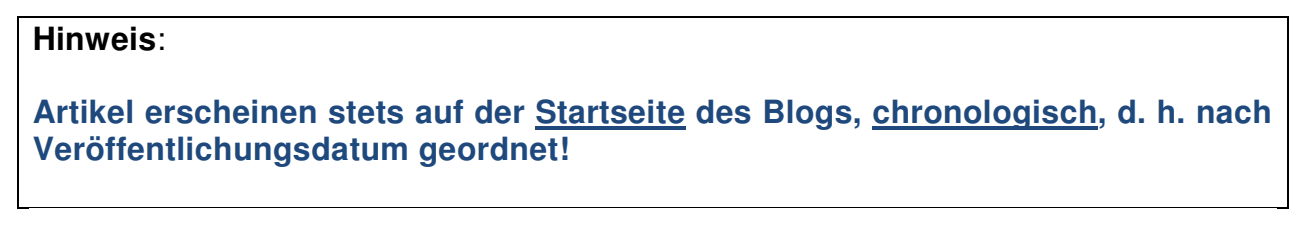

Vor der Veröffentlichung zu beachten:

- Zuordnung zu einer **Kategorie** (erleichtert die thematische Ordnung)
- Versehen des Artikels mit **Schlagworten**, sog. **Tags**
- **Format (6)** festlegen

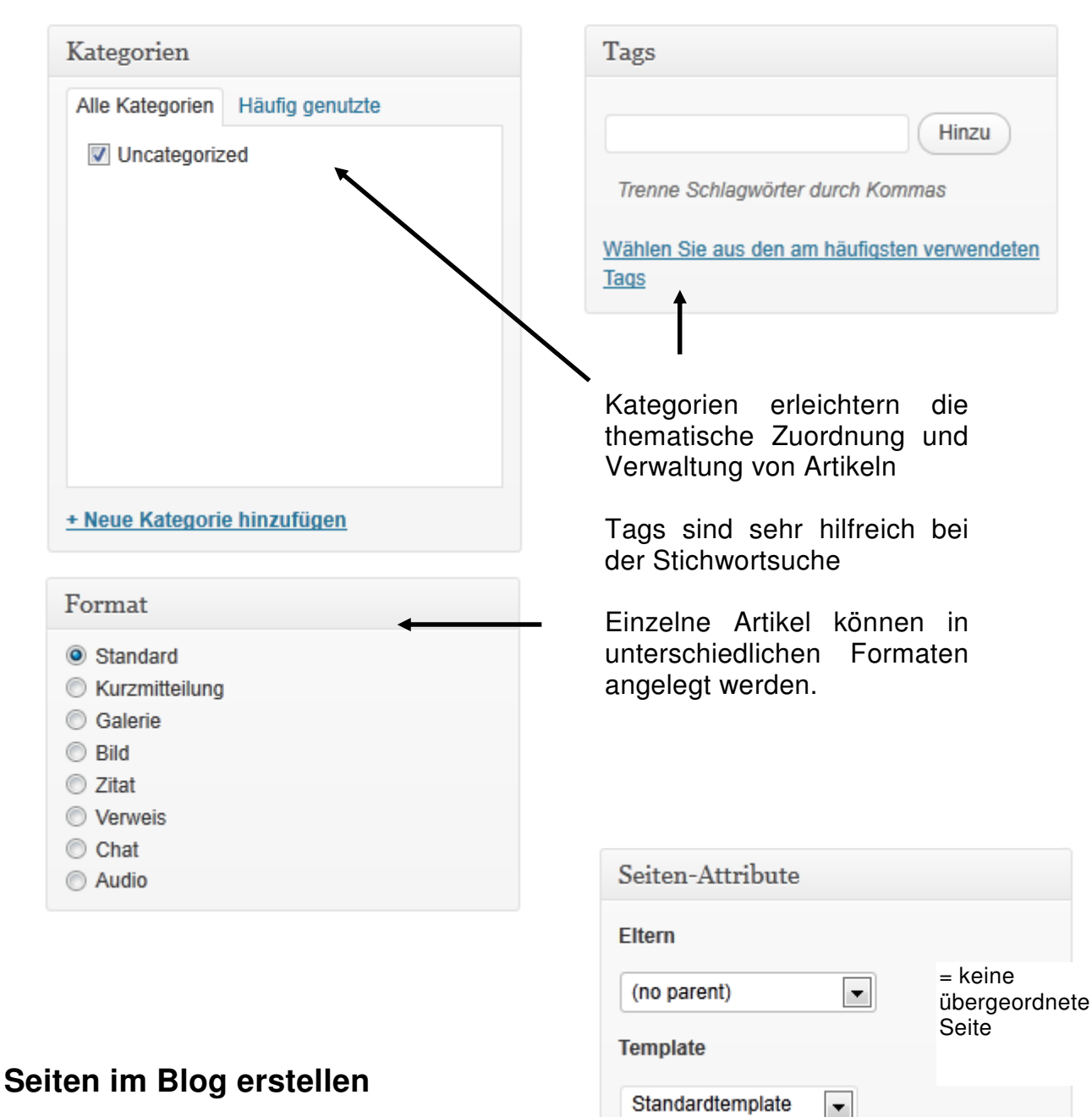

Im Unterschied zu den Artikeln werden Seiten **thematisch** geordnet und erscheinen in der **Menüleiste des Blogs**. Einer

übergeordneten Seite (parent) können jeweils Unterseiten zugeordnet werden. Gleiches gilt für übergeordnete Unterseiten.

- Im Dashboard in der linken Menüleiste "Seite" → "Seite erstellen" aufrufen
- Seiteninhalte analog wie zuvor unter "Artikel erstellen" einfügen
- Vor der Veröffentlichung nun in der rechten Randspalte festlegen, ob die Seite als oberster Menüpunkt erscheint oder alternativ einer "Elternseite" zuordnen

Reihenfolge

Bildschirms.

Brauchst Du Hilfe? Klick auf die Registerkarte "Hilfe" in der oberen rechten Ecke des

0

• Sie können auch durch die Vergabe von Ziffern die Reihenfolge festlegen

## **Kommentare abgeben und verwalten**

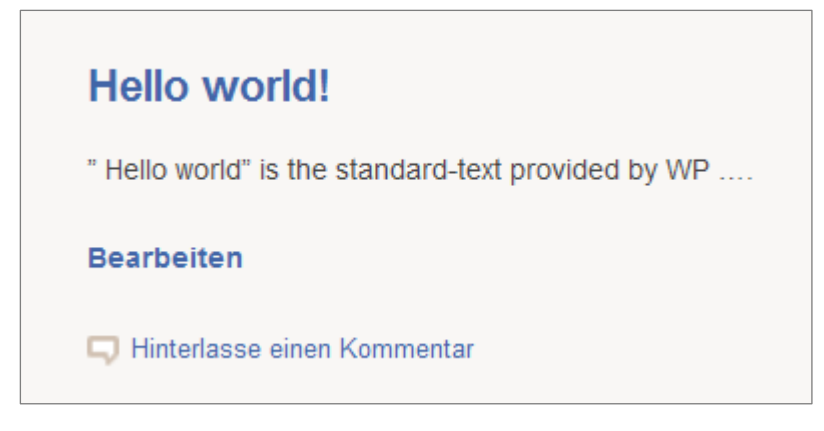

Auf Seiten und zu Artikeln kann ein Kommentar hinterlassen werden, falls dies unter Einstellungen → Diskussion oder unter Artikel oder Seiten erlaubt ist. Dort Name des Artikels/der Seite anklicken, dann mit Rechtsklick "Quick Edit" aufrufen.

Dort des Kästchen Erlaube Kommentare aktivieren oder deaktivieren.

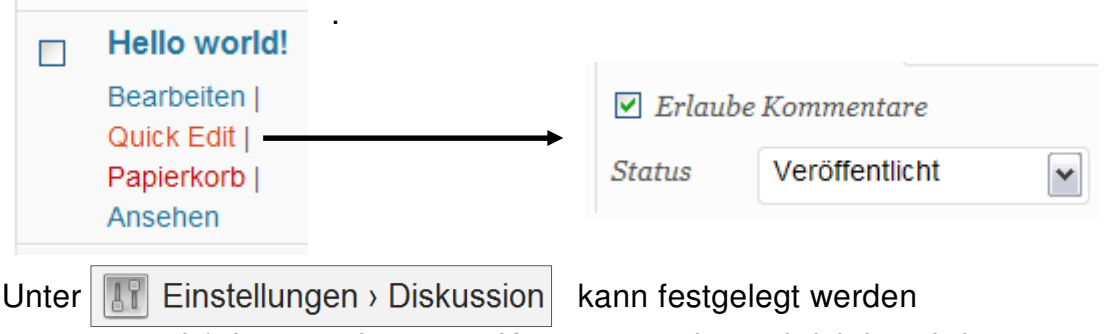

- ob/wie man über neue Kommentare benachrichtigt wird
- ob kommentierende Nutzer ihre Emailadresse angeben müssen
- ob der Administrator Kommentare erst freischalten muss

#### **Kommentarmoderation**

Wenn in einem Kommentar im Inhalt, Namen, URL, E-Mail-Adresse oder IP vom Besitzer vorher definierte Wörter oder Werte vorkommt, wird der Kommentar bis zur Freischaltung durch den Administrator in die Warteschlange geschoben.

#### **Kommentarblockierung von Spam**

Analog erfolgt ggf. die vollständige Blockierung von Spam-Kommentaren anhand einer selbst definierten Blacklist mit Begriffen, Email-Adressen, IPs usw.

So können bestimmte Themen, Webseiten oder Benutzer effektiv ausgeblockt oder zumindest vor der Veröffentlichung moderiert werden.